**Katholische Hochschule** für Sozialwesen Berlin

# Lernplattform Moodle

Kurzanleitung für Lehrende

## Was ist Moodle?

Moodle ist die Lern- und Kommunikationsplattform der KHSB und bietet Lehrenden die Möglichkeit u.a. Lehrmaterialen und lehrveranstaltungsspezifische Informationen zur Verfügung zu stellen. Dazu werden den Lehrenden spezielle Kursräume zur Verfügung gestellt, die nach Abschluss und Modul sortiert sind.

Ziel dieser Kurzanleitung ist es, Ihnen Moodle nahe zu bringen, so dass Sie sich orientieren können und dadurch die ersten Schritte erleichtert werden.

Um auf Moodle zu gelangen, öffnen Sie einen Internetbrowser und öffnen folgende Webseite: [www.lernplattform.khsb-berlin.de](http://www.lernplattform.khsb-berlin.de/).

Für Anregungen oder Fragen wenden Sie sich bitte an [moodle@khsb-berlin.de.](mailto:moodle@khsb-berlin.de)

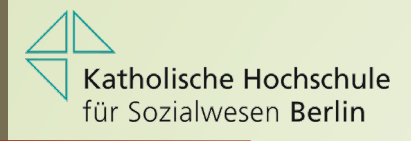

## Anmeldung

Bitte tragen Sie in die entsprechenden Felder Ihre Daten ein:

Bitte melden Sie sich mit den Ihnen mitgeteilten Abmeldedaten an.

Login bei 'Lernplattform KHSB Berlin'

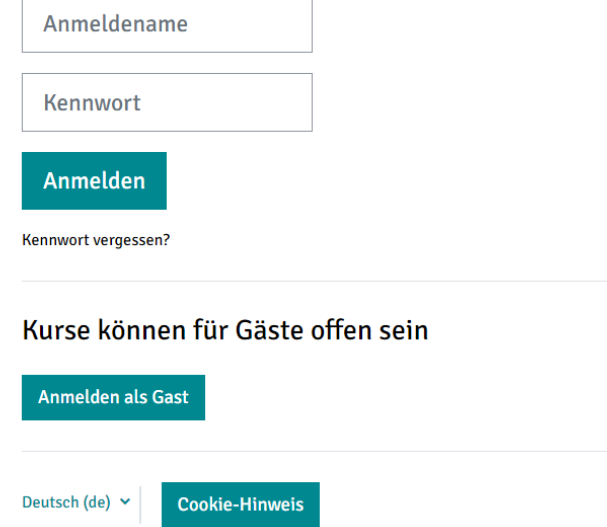

Alle Nutzer der KHSB-Lernplattform werden zentral durch die EDV erstellt und per Mail informiert. Fragen richten Sie bitte an: [moodle@khsb-berlin.de](mailto:moodle@khsb-berlin.de)

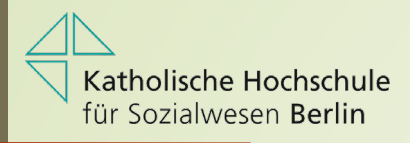

# Dashboard - Meine Startseite

Nach erfolgreicher Anmeldung werden Sie automatisch auf Ihre Startseite weitergeleitet.

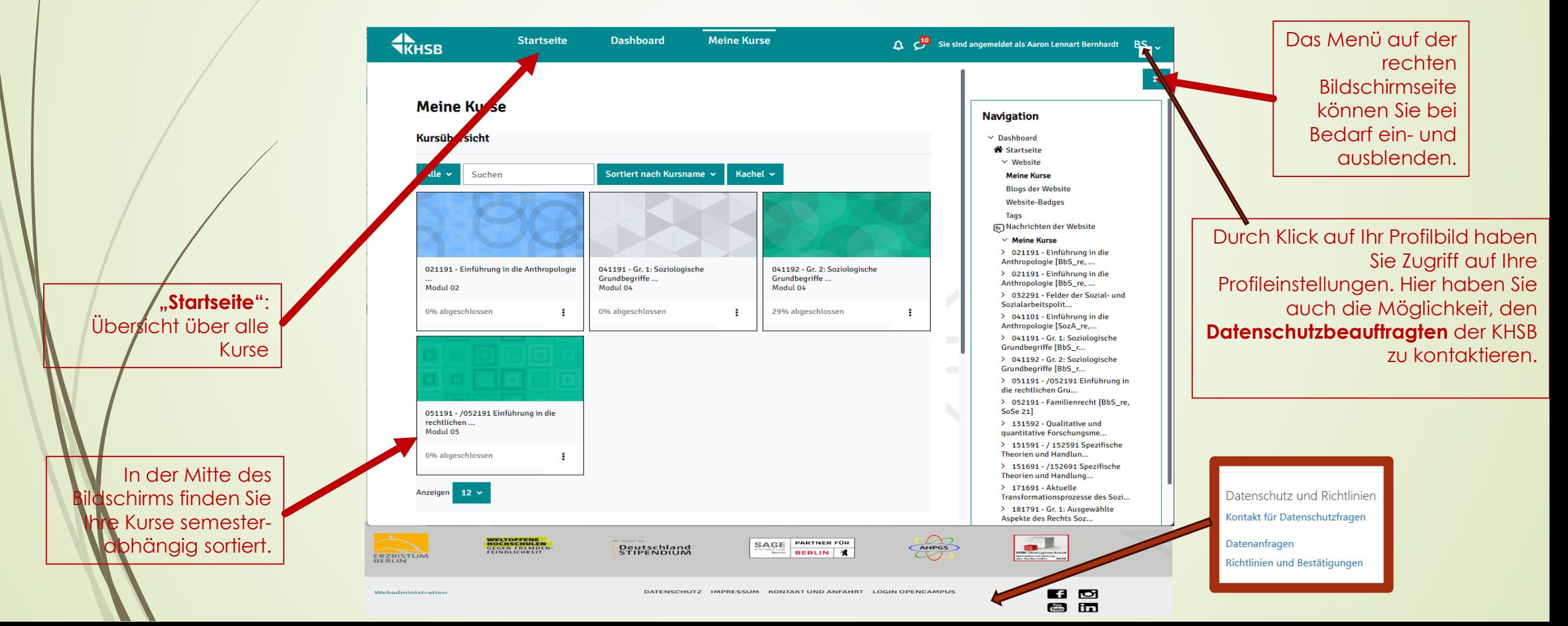

# Wer erstellt die neuen Kurse?

Zu jedem Semester werden alle Kursräume entsprechend dem Vorlesungsverzeichnis von der EDV erstellt. In der Regel stehen Ihnen die neuen Kurse ca. 4-6 Wochen vor Semesterstart zur Verfügung. Die Ihnen zugeordneten **neuen** Kurse finden Sie auf dem Dashboard unter "künftig".

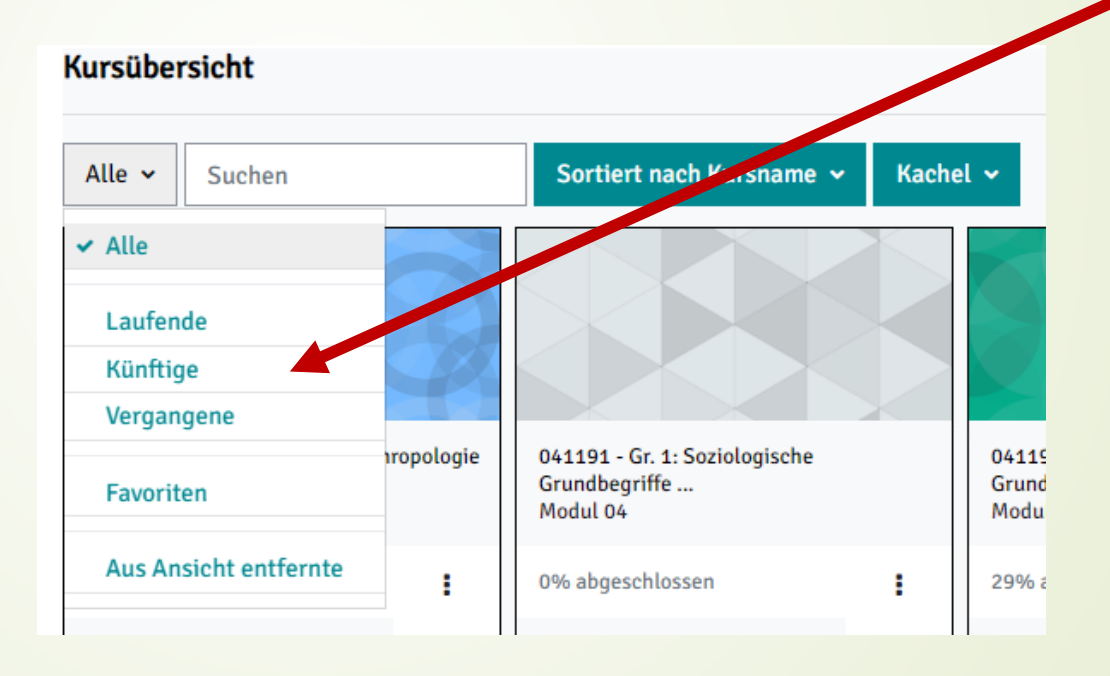

Sollte Ihr neuer Kurs noch nicht erstellt worden sein bzw. Sie noch keinen Zugriff darauf haben, wenden Sie sich bitte an: [moodle@khsb-berlin.de](mailto:moodle@khsb-berlin.de)

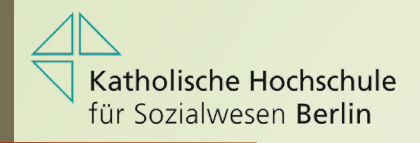

## Selbsteinschreibung der Teilnehmer

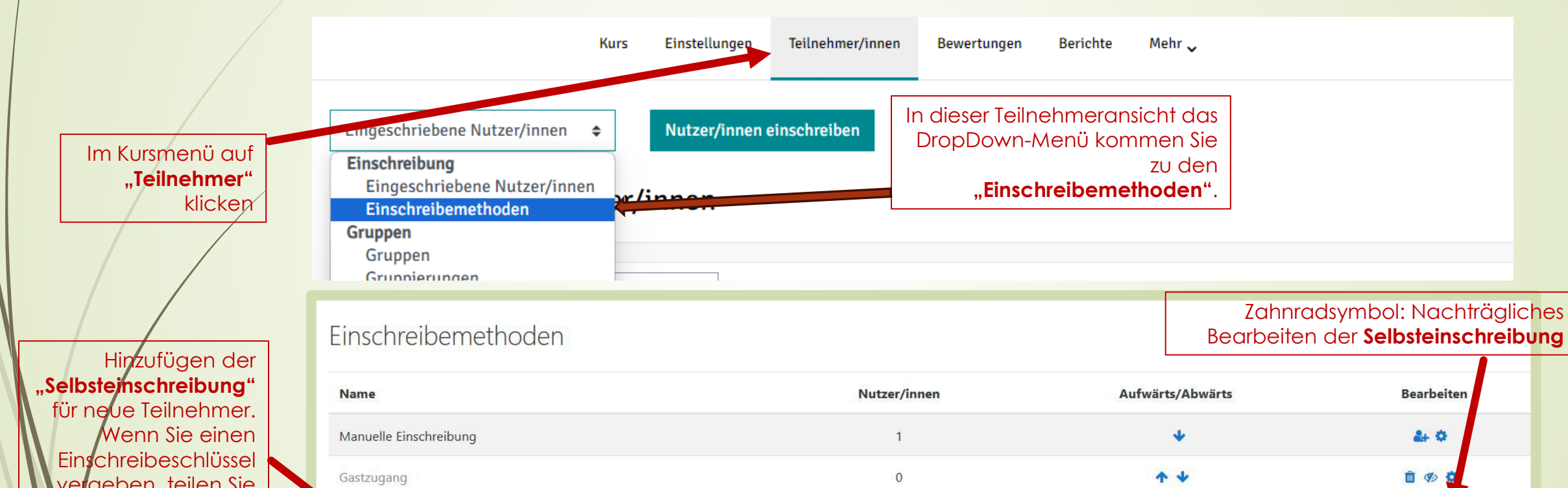

5

vergeben, teilen Sie diesen Ihren Teilnehmern im Vorfeld mit.

osteinschreibung (Student)

Auswählen... uswählen. elbsteinschreibung

Methode hinz

"Augen**"**-Symbol: Aktivieren/Deaktivieren der **Selbsteinschreibung**

自動費

 $\blacktriangle$ 

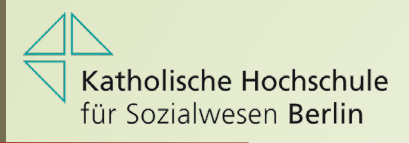

## Kursansicht anpassen

Sie können die Ansicht Ihres Kurses nach Themen oder Wochen gestalten. Alternativ sind auch eigene Überschriften möglich.

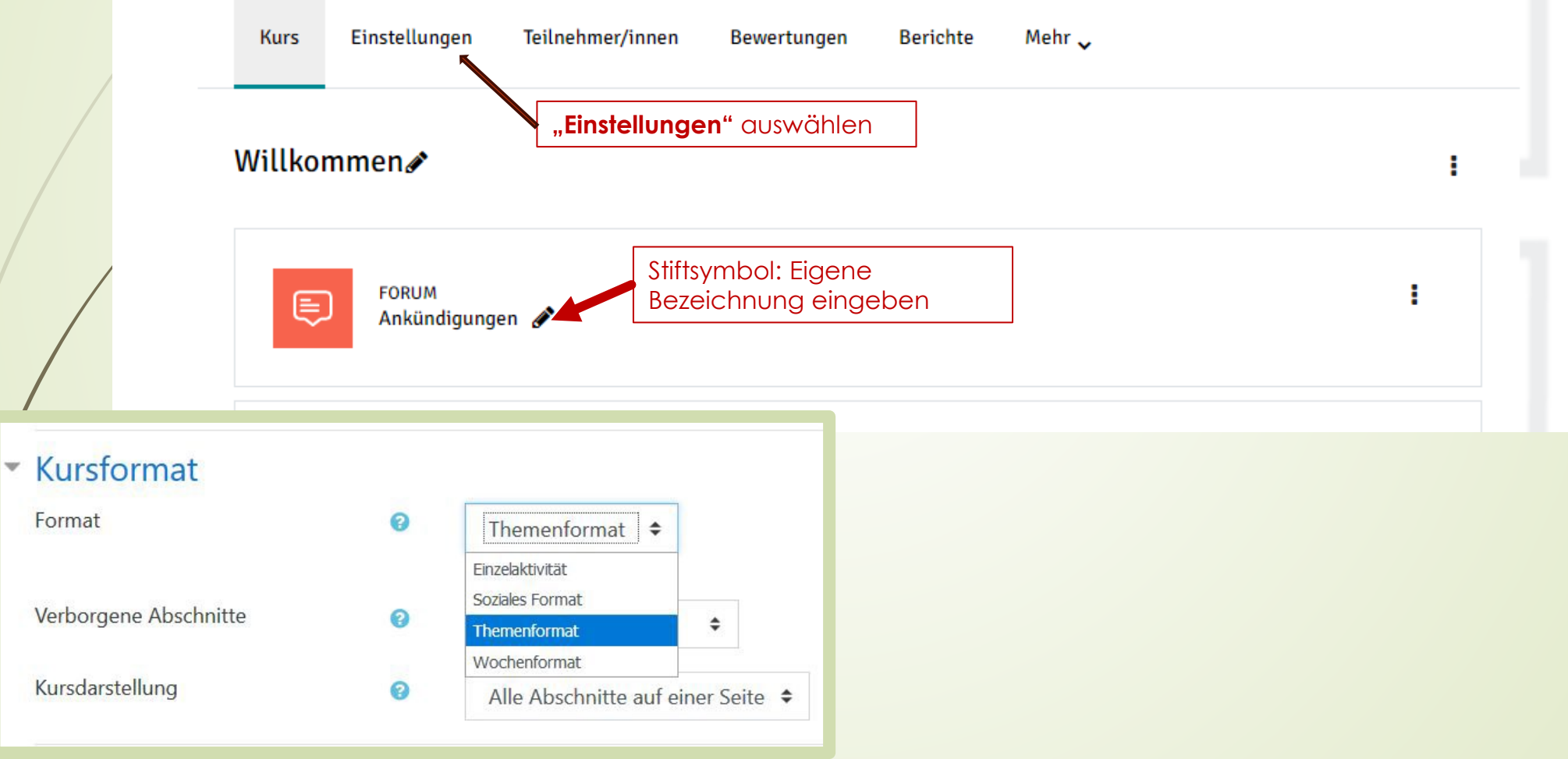

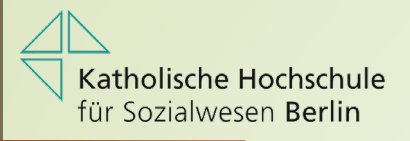

#### Kursinhalte erstellen

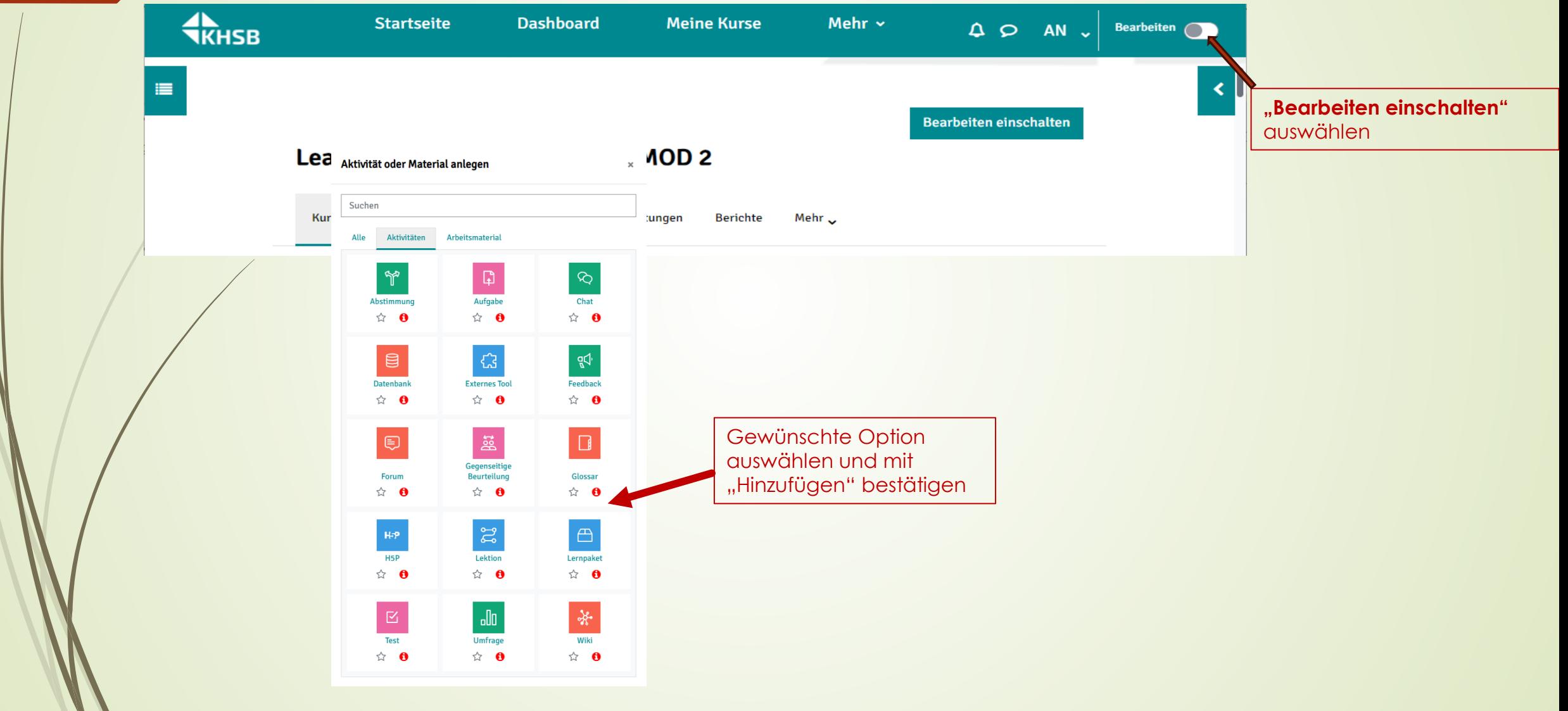

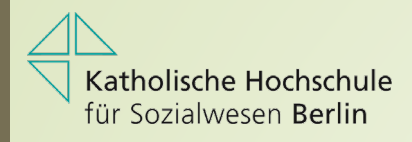

# Beispiel: Datei hochladen

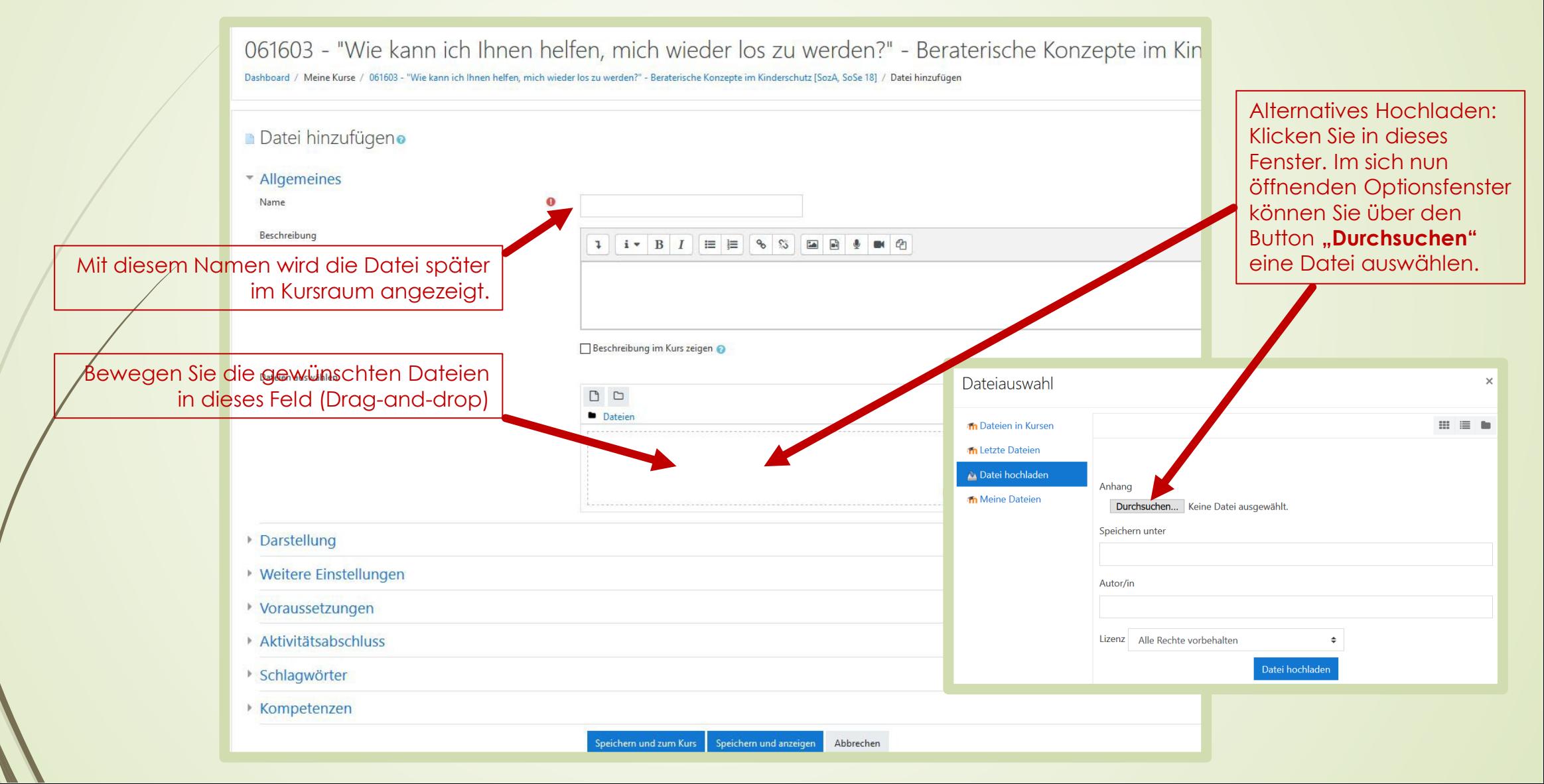

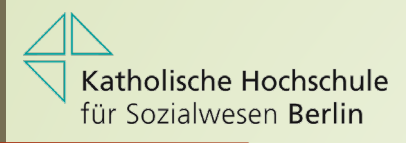

## Importieren

Falls Sie aus einem früheren Kurs Dateien und Texte in einem **neuen** Kurs nutzen möchten, können Sie diese importieren. Hierzu klicken Sie auf "Kurs wiederverwenden | Import" und wählen im nächsten Schritt, aus welchem Kurs sie importieren wollen.

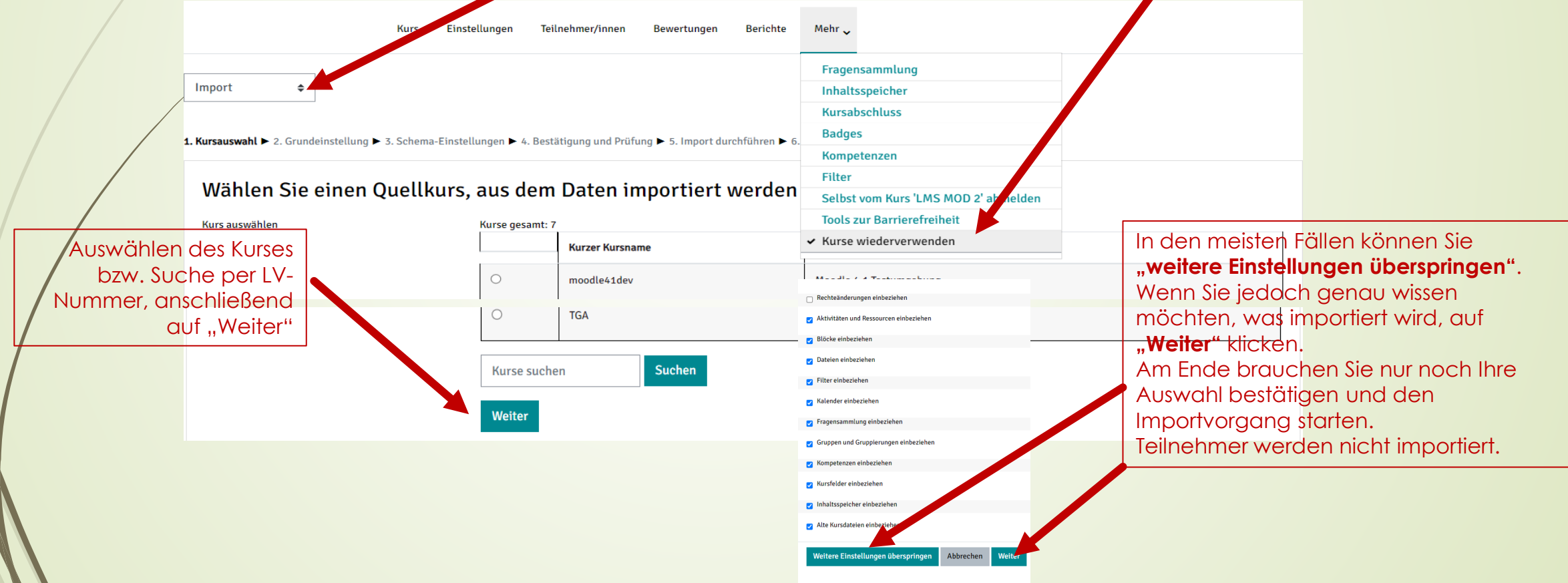

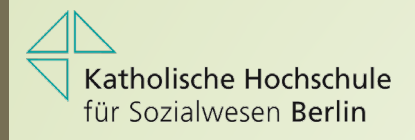

#### Kurse sichern

In den meisten Fällen können Sie "weitere **Einstellungen überspringen"**. Wenn Sie jedoch besondere Einstellungen vornehmen möchten, auf **"Weiter"** klicken. Am Ende brauchen Sie nur noch Ihre Auswahl

bestätigen und den Sicherungsvorgang starten.

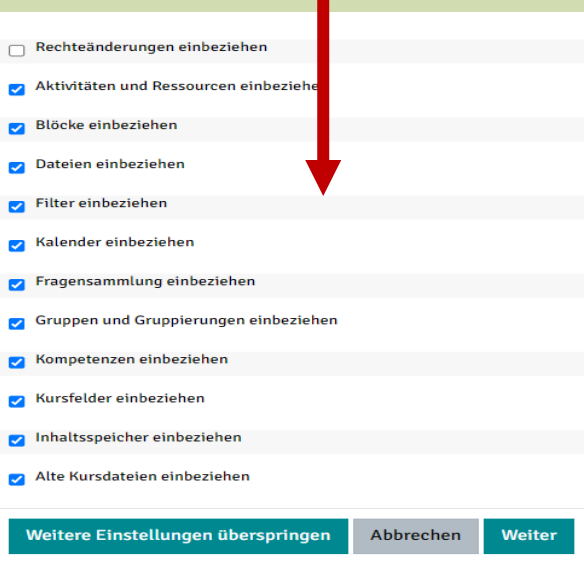

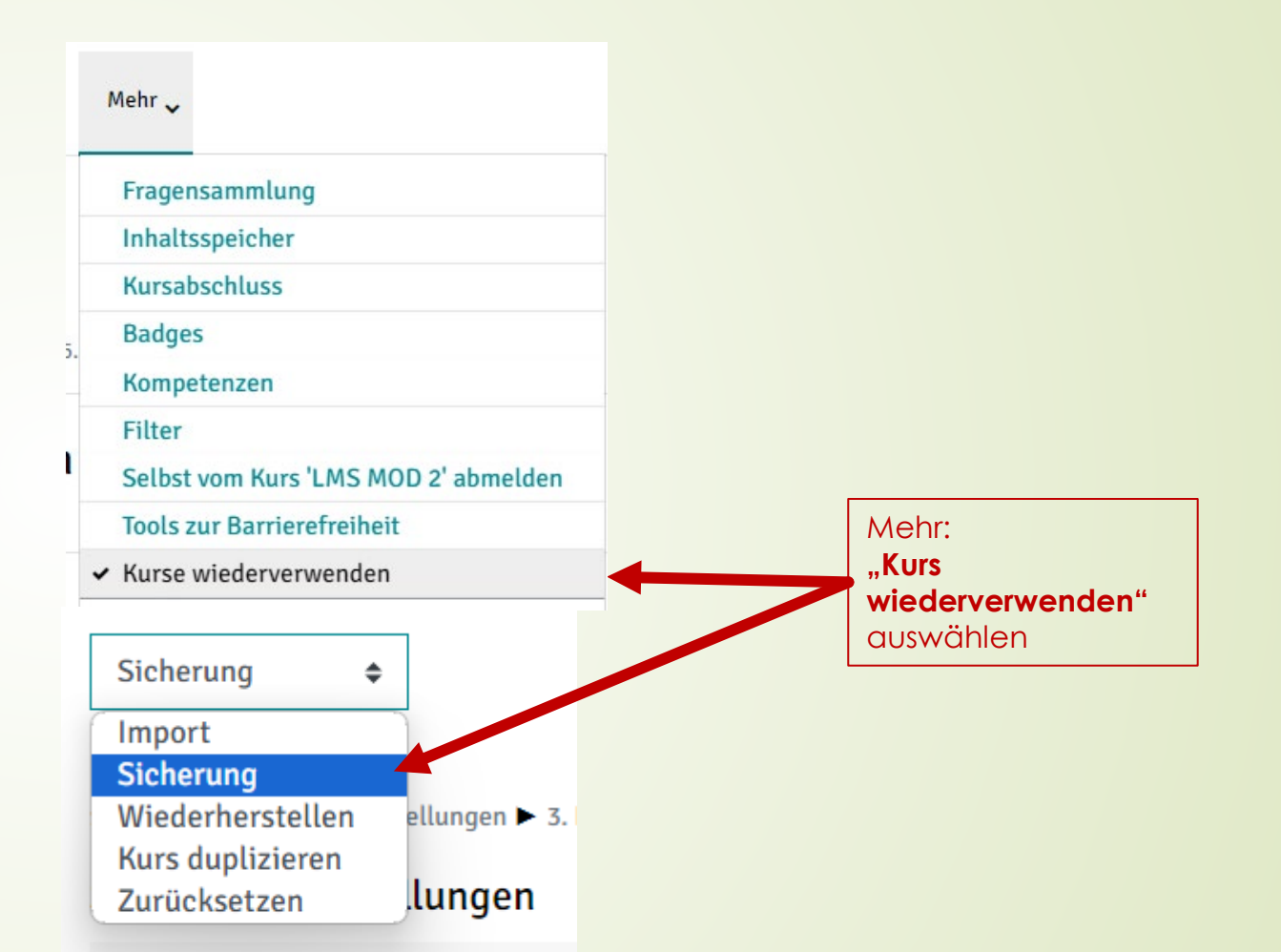

Tipp: Wählen Sie einen sinnvollen Dateinamen aus (Endung: \*.mbz) Beim Wiederherstellen müssen Sie diese Datei wiederfinden können.

![](_page_11_Picture_0.jpeg)

#### Kurse wiederherstellen

![](_page_11_Figure_2.jpeg)

![](_page_12_Picture_0.jpeg)

# Kommunikation über Moodle

In Moodle haben Sie die Möglichkeit, mit allen registrierten Teilnehmern z.B. über das Mitteilungssystem zu kommunizieren. Dafür gibt es drei Möglichkeiten.

![](_page_12_Figure_3.jpeg)